## **Inviting Students to Course**

- 1. Log into your dashboard account. Choose Access Thinkscape button.
- 2. Choose the **Admin Portal** at the top right corner of page. This will take you to a new webpage.

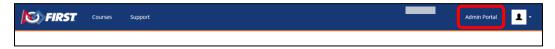

3. Go to Manage, then choose Manage Institution.

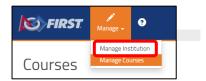

4. Choose the **Institution Users** tab. You will be able to see any pending invitations. If your students are not receiving their invitations due to the email being blocked, you can import your students.

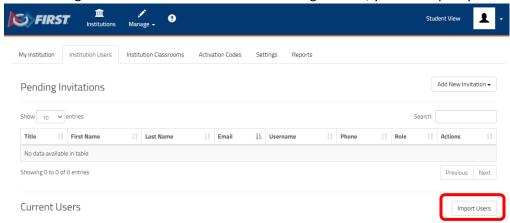

5. Choose **Import Users**. Then you will have the option to add each student manually or import a .csv file. If you choose to manually add students, an email is not required.

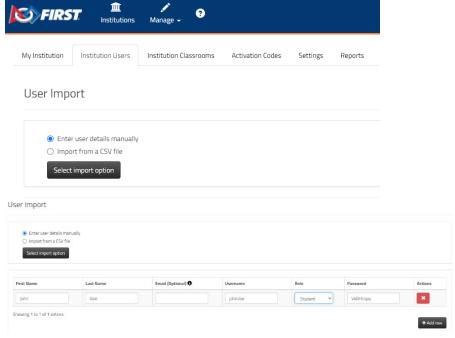

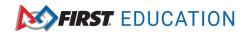

6. Go back to the Courses screen. Choose your *FIRST* course. After the student accounts have been created, you will need to add them to the appropriate course as the role of student.

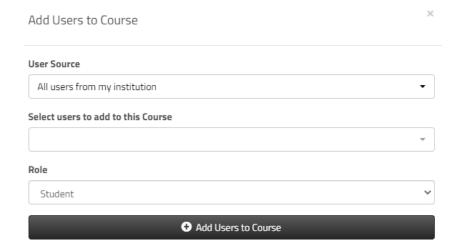